## **How to Register for 2018-19 State Qualifier**

The State Qualifier Registration is open and will close on *September 27,*  **2018.** Due to the limited time between registration closing and the first competition, there will be **no late registrations**.

Please follow the below steps to register:

- 1. Login to your AIA School Login Page [\(https://admin.aiaonline.org\)](http://r20.rs6.net/tn.jsp?f=001wugaPaGWGhOpwXlfxNcZN5PIOYDhWD1suo0XmG4iwUpL3W449s7Q2xcp3visfrRQZnF9ObphdzPtKc1UQ8mjWLARh62HUBX3RxVLpfRsSc1xNrRW1jHMEu4v18QV4ktVktlYVZzVkEs84I6QdTg7gjfqJm5MZH1Pp8FKCUhrNZc=&c=0OyiSNwCNikd42V5mgfIFDkBCvOZ-OKS5tYeVNCrC7o3foqZwiTfNw==&ch=FVuBP3fhbHfM09mlDZnpaHdlcE9dt5TeXH7MOvY93VmZosKpmG9WMw==)
	- o Username is your email address and password you chose
	- o You can reset your password by clicking on "Forgot Password"
- 2. Click on "Spiritline State Registration" button
- 3. Enter the requested information and then submit (this can be edited, if necessary, by logging back in)
- 4. Team rosters and photos can be uploaded by clicking on the "rosters" button on your Dashboard page.
- 5. Schools register in each category separately & must "Agree to Terms".
	- 1. A confirmation email will be sent to each coach when registration is complete.
	- 2. All info left at original time of registration (music and photo) must still be completed at least a week before the qualifier.

Teams that qualify for state will need to confirm their participation after the qualifier.

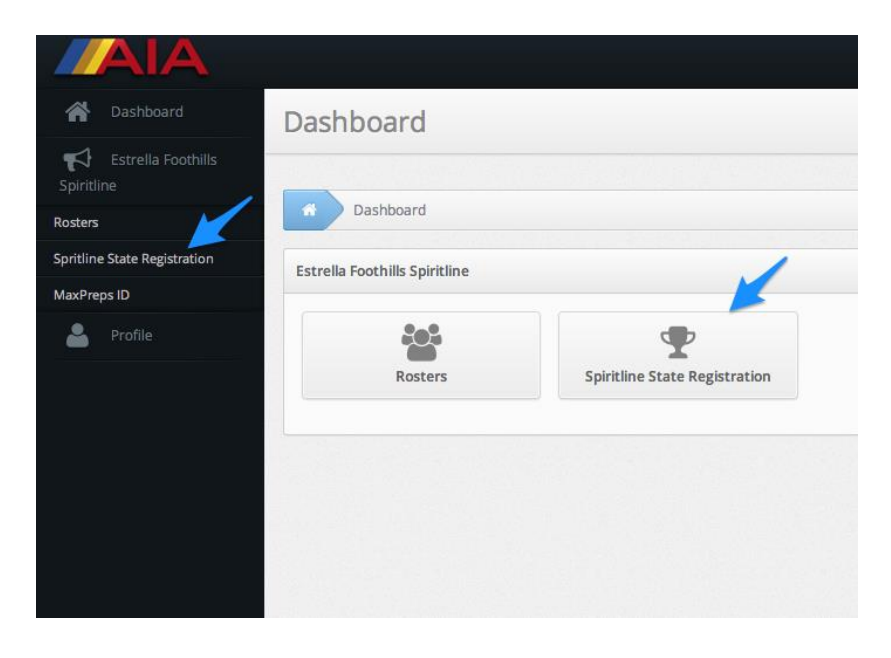

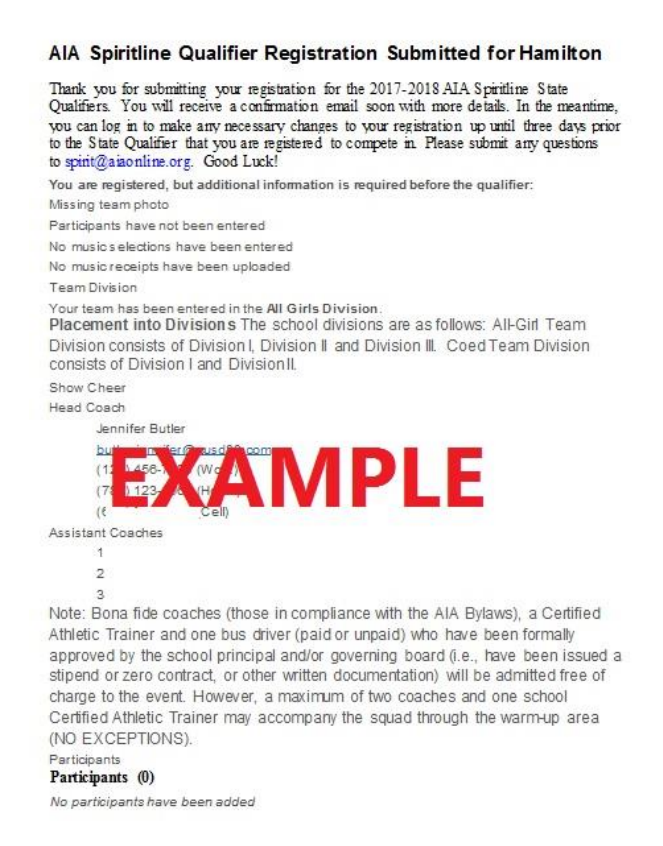

If you are not able to log in or do not have an account please have your Athletic Director do the following:

- 1. Login to your AIA School Login Page [\(https://admin.aiaonline.org\)](http://r20.rs6.net/tn.jsp?f=001wugaPaGWGhOpwXlfxNcZN5PIOYDhWD1suo0XmG4iwUpL3W449s7Q2xcp3visfrRQZnF9ObphdzPtKc1UQ8mjWLARh62HUBX3RxVLpfRsSc1xNrRW1jHMEu4v18QV4ktVktlYVZzVkEs84I6QdTg7gjfqJm5MZH1Pp8FKCUhrNZc=&c=0OyiSNwCNikd42V5mgfIFDkBCvOZ-OKS5tYeVNCrC7o3foqZwiTfNw==&ch=FVuBP3fhbHfM09mlDZnpaHdlcE9dt5TeXH7MOvY93VmZosKpmG9WMw==)
- 2. Click on "School Contacts" button
- 3. Scroll Down to Coaches section and click on "+ New Coach"
- 4. Fill in the requested information and click save.
	- 1. Two Options:
		- 1. AD can send an invite to the coach.
			- The coach will need check their email and click "Validate your Account". Coach follows steps to login.
		- 2. The coach will need to go to the Admin Login Page and do the following:

Enter email address into the Username box

Click Forgot Password (when email is received, password can be created)

They can then login and do the above steps to Register their team for **Qualifiers** 

For Spirtline questions please contact Kris Guy [\(spirit@aiaonline.org\)](mailto:spirit@aiaonline.org)